## CaseMap® Keyboard Shortcut Keys Quick Reference

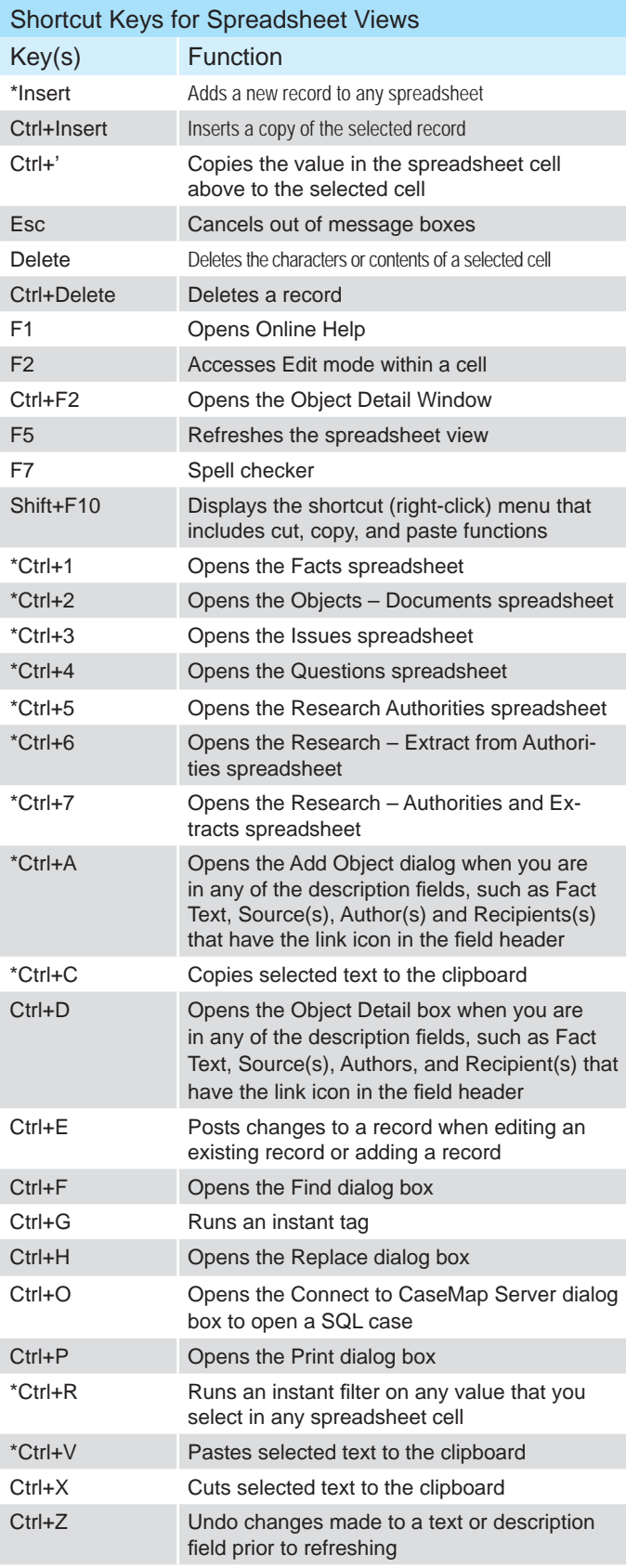

\*Most Useful Keyboard Shortcut Keys

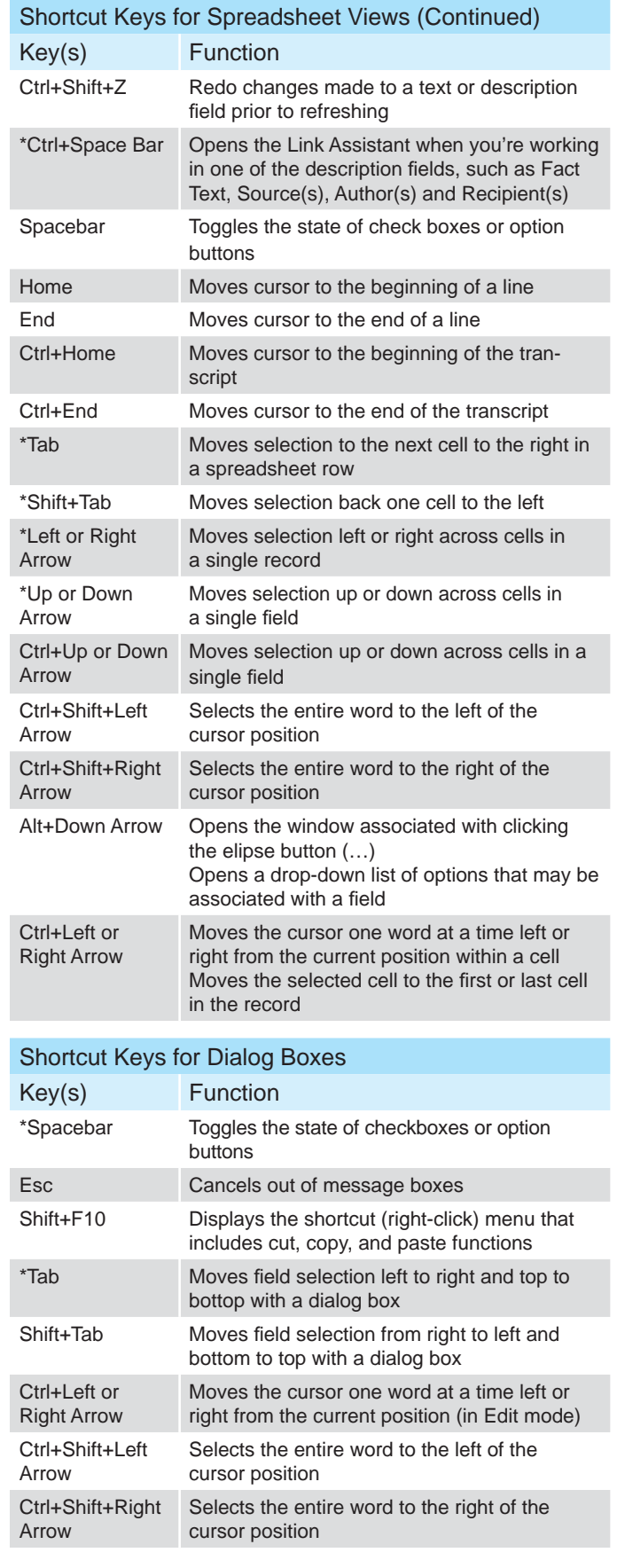

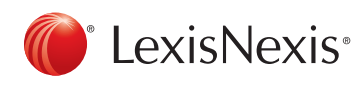

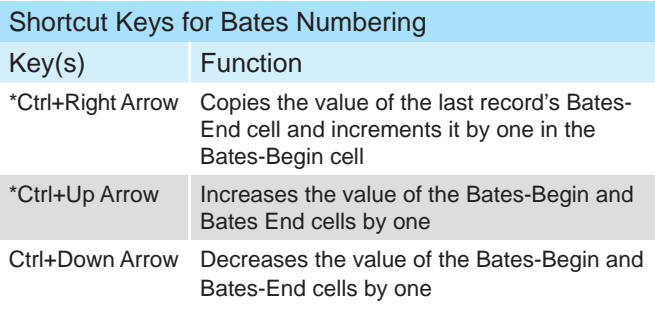

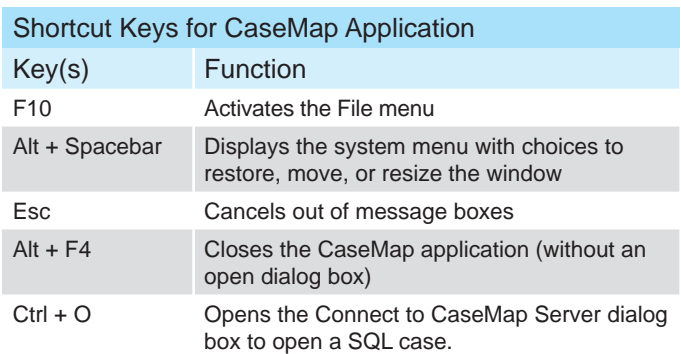

## Customizing Keyboard Shortcut Quick Reference

## To Customize a Keyboard Shortcut

- 1. In the Quick Access Toolbar, select **Customize Keyboard Shortcuts**.
- 2. In the Categories list, select the menu for which you want to assign a command.

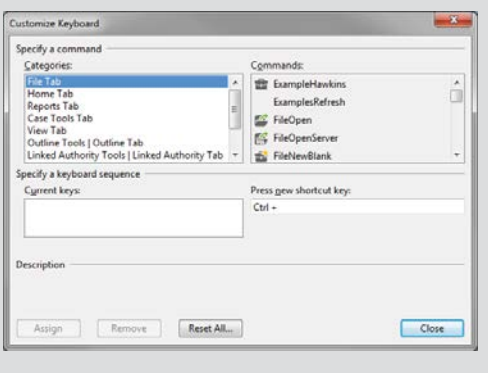

 3. In the Commands list, select the command (or action) you want to use.

If there is already a keyboard shortcut for this category or command, it will display in the Current keys box with a description below indicating its current use.

- 4. In the 'Press new shortcut key' box, type in the shortcut key you want to use (ex:  $Ctrl + S$ ).
- 5. Click the **Assign** button to save your new shortcut key.
- 6. Click **Close** twice to return to CaseMap.

\*See the CaseMap Answer Center to learn how to unassign or edit an existing keyboard shortcut.

## Training Options from LexisNexis

Call: 800-227-9597 ext. 52111, Email: litservtraining@lexisnexis.com, Web: http://law.lexisnexis.com/casemap/ training

- On-site training (customized or standard case offerings)
- Comprehensive workbook and reference guides you can purchase (or get in class)
- Certification program to enhance career growth
- Classes around the country

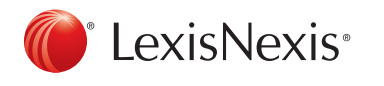

LexisNexis and the Knowledge Burst logo are registered trademarks of Reed Elsevier Properties Inc., used under license. Concordance is a registered trademark of LexisNexis, a division of Reed Elsevier Inc. Other products or services may be trademarks or registered trademarks of their respective companies. © 2011 LexisNexis. All rights reserved. BLT00155-0 05115